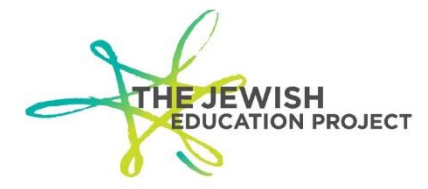

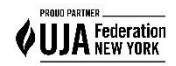

Last Updated –2/26/24

# **Helpful Hints for Completing the Regents Pre-Print File Template**

Enter the data in whatever sorted method you prefer (by exam; by student; etc.)

## **Columns A through D are required and will be the same for every student:**

- Column A District Code from your Level 0 account, it's the 8-digit number listed in front of your school name (begins with 800)
- Column B Location Code from your Level 0 account, it's the 4-digit drop-down field from either your Demographic or Enrollment record
- Column C Version: it's always the last status date of the current school year ex. **2024-06-30** – to format the column:
	- o Select the column
	- o Right-click the mouse
	- o Select "format"
	- o Under the default tab, select "custom"
	- $\circ$  In the box to the right where it says "general," type yyyy-mm-dd
- Column D AdminMonth: it's the 3-letter month abbreviation Jan, Jun, or Aug (depending on which Regents administration you're ordering)

### **Columns E through G are required and found in your Level 0 account:**

- Column  $E -$  Student ID To format the column so the leading 0's are included:
	- o Select the column
	- o Right-click the mouse
	- o Select "format"
	- o Under the default tab, select "custom"
	- $\circ$  In the box to the right, where it says "general," type in 9 zeros
- Column F Student's Last Name
- Column G Student's First Name

### **Columns H through J are** *optional* **but helpful (enter the data if you want your answer sheets returned to you further sorted by class):**

- Column H Student's Level 0 Grade To format the column so the leading 0 is included (for grades 8 & 9):
	- o Select the column
	- o Right-click the mouse
	- o Select "format"
	- o Under the default tab, select "custom"
	- $\circ$  In the box to the right, where it says "general," type in 2 zeros
- Column I Course Section what you call the class in your school (ex. you might have 2 chemistry classes: class a and class b – if you enter those names for each

student, your Chemistry answer sheets will be returned in 2 batches, one for class a and one for class b)

- o If you enter a name, you must enter CC or some other Common Core notation for any Common Core course.
- o There is a **20-character maximum** to this field so keep names short (ex. English Language Arts Common Core is too long but ELA Common Core isn't)
- Column J Teacher Name (keep in mind the quideline of teachers not being able to score their own students' answer sheets)

## **Column K – is required and found in the State Course Code document** – each

Regents has its own 5-digit code (Common Core codes include "CC," ex. Geometry – 02072CC).

- The list can be downloaded from our website.
- To format the code so the leading 0 is included:
	- o Select the column
	- o Right-click the mouse
	- o Select "format"
	- o Under the default tab, select "custom"
	- $\circ$  In the box to the right, where it says "general," type in 5 zeros

# **Columns L & M should be left blank.**

• Do not delete the columns; just don't enter any data.

### **NOTE**

If a student is taking 4 exams, that student should be listed in 4 rows; only changing the Course Section, Teacher Name, and State Course Code in each row.

# **SAVING THE FILE**

Save 2 copies of the file:

- The standard Excel format (.xls or .xlsx)
- The .csv format

If you must view the .csv formatted file, you must first open Notepad and then open the file. If you open the file directly with Excel, you will lose the special formatting (leading 0's; date).

If you must make any changes, make them in the standard file. Then, re-format the columns, and save it again as both the standard file and as the .csv file (replacing the previous version).

Shelley Hill Project Manager, Day Schools & Yeshivot **[shill@JewishEdProject.org](mailto:shill@JewishEdProject.org)**